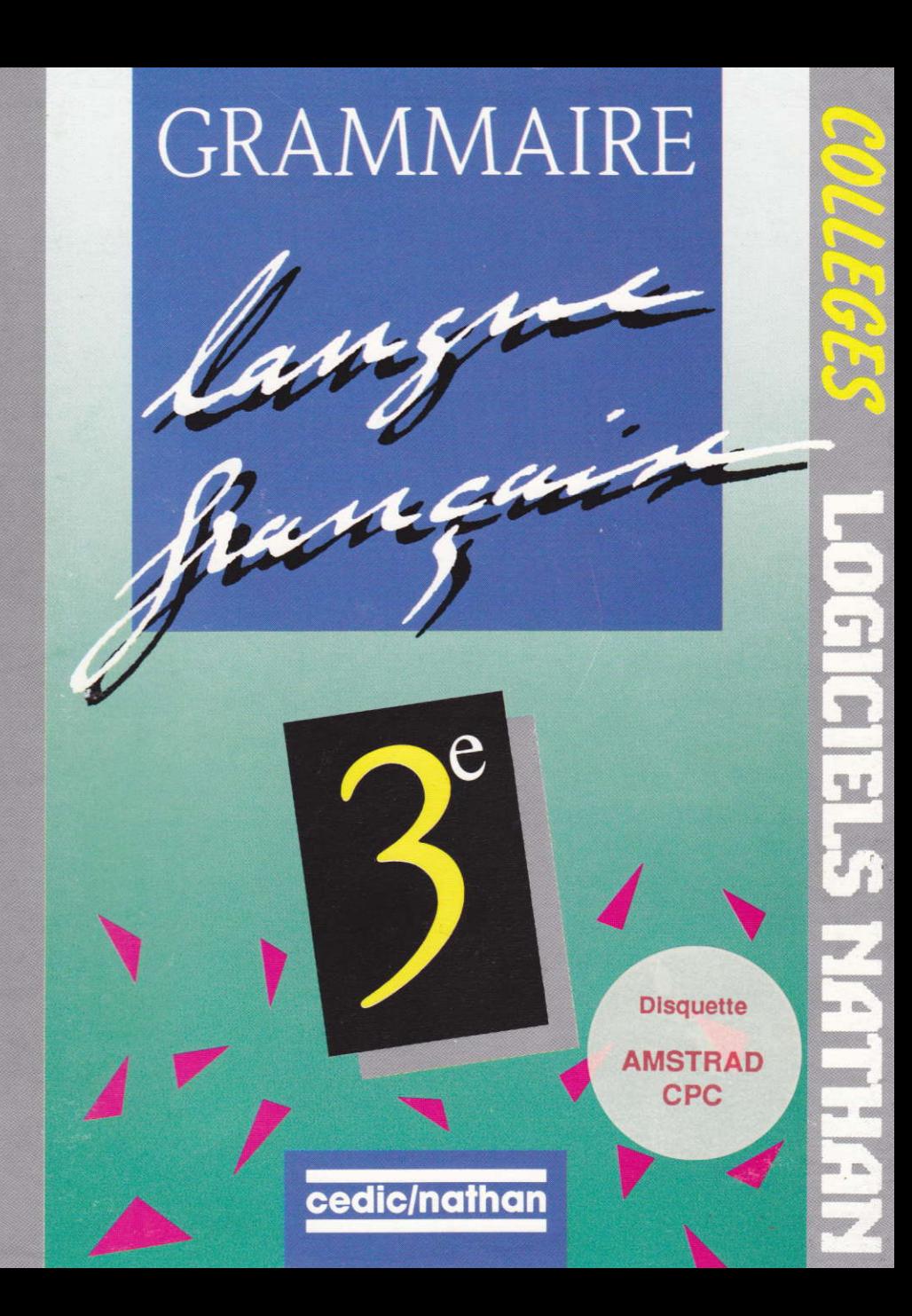

# Langue Française 6ème - 5ème - 4ème - 3ème

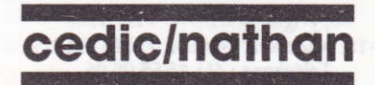

Claudine Philippe, Joël Gauthier, Jacques Balu, Jamil Brahim, Patrick Gehant, Yvan Staron, Denis Rodier, Dominique Delaplace.

Nous remercions tous les enseignants qui ont contribué, par leurs conseils, à la mise au point de ce produit expérimenté dans leur collège :

M. Iglésias, Mme Bernard, M. Molinier, Mme Biebel, Mme Baldocchi, Mme Ecarlat, Mme Prunier, Mme Delattre, Mme Tandé, M. Wiot, M. Florea, Mme Butault, Mme Conte.

Toute reproduction, même partielle, de cet ouvrage est interdite. Une copie ou reproduction par quelque procédé que ce soit, photocopie, photographie, bande magnétique, microfilm disque ou autre, constitue une contrefaçon passible des peines prévues par la loi du 11 mars 1957 sur la protection des droits d'auteur.

> Copyright © CEDIC-VIFI 1988 6-10, boulevard Jourdan, 75014 PARIS Téléphone: (1) 45.65.06.06

### SOMMAIRE

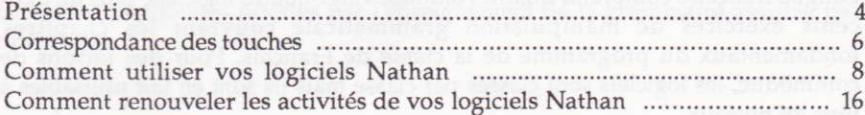

#### Langue française 6<sup>e</sup>/5<sup>e</sup>

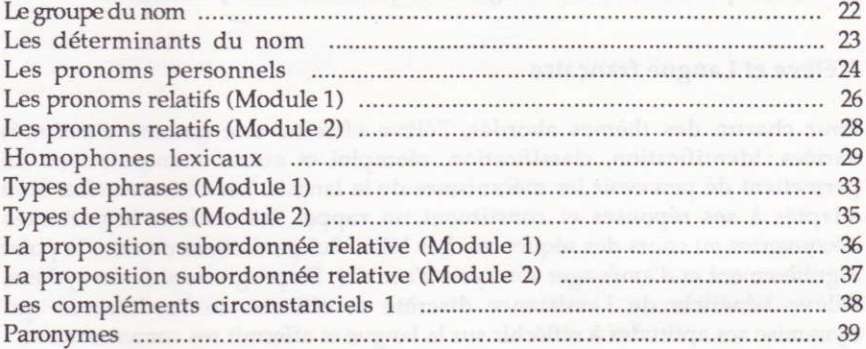

### Langue française 4<sup>e</sup>/3<sup>e</sup>

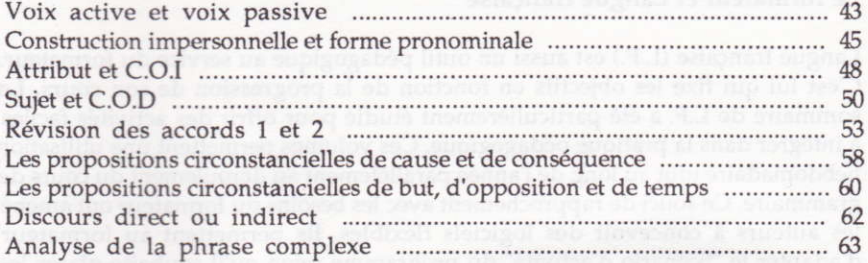

### PRESENTATION

Langue française comprend quatre volumes, vingt-quatre logiciels, plus de deux cents exercices de manipulation grammaticale couvrant les chapitres fondamentaux du programme de la classe de Français. Pour des raisons de commodité, les logiciels sont classés Par classe mais ils sont en fait utilisables <sup>à</sup> tous les niveaux.

Langue française constitue un outil efficace de consolidation et de révision de la sixième jusqu'au Brevet des Collèges ainsi qu'en formation permanente.

#### L'élève et Langue française

Pour chacun des thèmes abordés, l'élève effectue une gamme d'activités variées : identification, classification, réemploi et autres manipulations lui permettent de percevoir les mécanismes de la langue. Les commentaires sont adaptés à ses réponses et constituent un rappel des notions importantes découvertes au cours des séquences. Les bilans lui permettent de faire le point régulièrement et d'aménager son cycle d'activité. En progressant à son rythme, l'élève bénéficie de I'assistance discrète et efficace de l'ordinateur qui dynamise ses aptitudes à réfléchir sur la langue et affermit ses connaissances.

#### Le formateur et Langue française

Langue française (L.F.) est aussi un outil pédagogique au service du formateur. C'est lui qui fixe les objectifs en fonction de la progression de son cours. Le sommaire de L.F. a été particulièrement étudié pour offrir des activités faciles à intégrer dans la pratique pédagogique. Ces volumes permettent une utilisation hebdomadaire tout au long de l'année parallèlement au déroulement du cours de grammaire. Ce souci de rapprochement avec les besoins du formateur ont amené les auteurs à concevoir des logiciels flexibles. Ils permettent au formateur d'adapter le "Scénario d'activité" du programme selon qu'il souhaite Placer les élèves en situation d'apprentissage ou de contrôle. Plus important encore, il Peut modifier certains exercices (niveaux quatrième et troisième) et enregistrer ses propres textes grâce aux modules "Éditeurs",

La brochure pédagogique aide à exploiter l'efficacité et la flexibilité de L.F. Les rubriques, Comment utiliser vos logiciels Nathan et Comment renouveler les activités, vous familiariseront avec le mode d'emploi commun à tous les modules de la série. Vous trouverez ensuite, pour chacun des thèmes, les instructions officielles et les conseils d'utilisation vous permettant d'exploiter toutes les possibilités offertes par l'enseignement de la grammaire assistée par ordinateur.

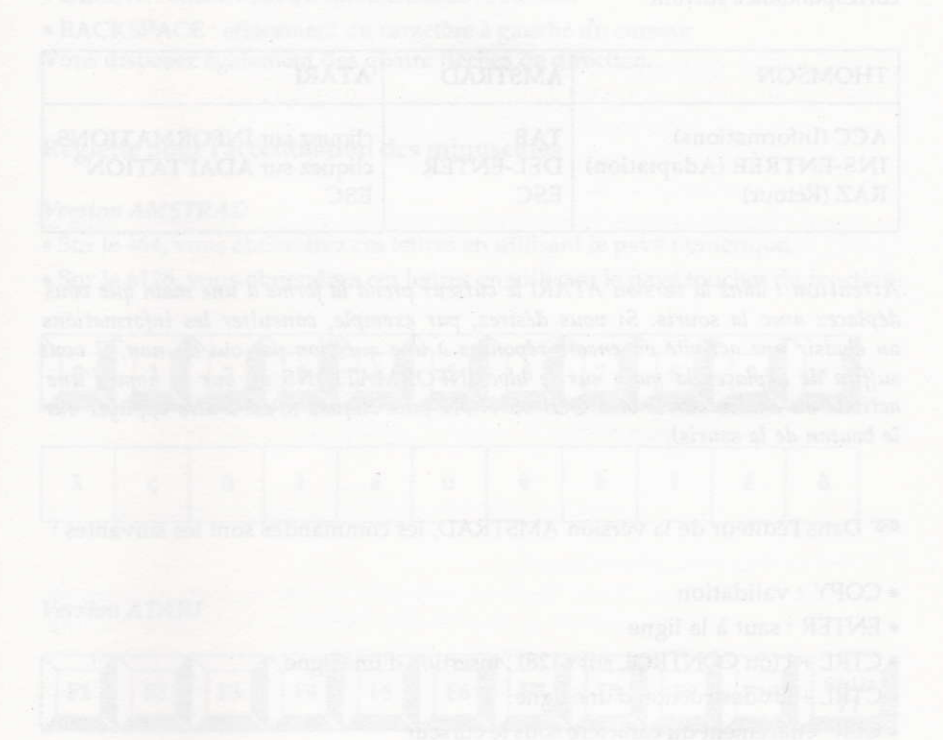

5

### CORRESPONDANCE DES TOUCHES

15 Toutes les explications de la brochure sont données à Partir du clavier THOMSON. Pour la version AMSTRAD ou ATARI, reportez-vous au tableau de correspondance suivant :

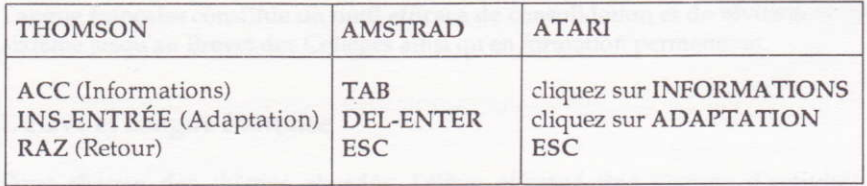

Attention ! dans la version ATARI le curseur prend la forme d'une main que vous déplacez avec la souris. Si vous désirez, par exemple, consulter les informations ou choisir une actioité ou encore répondre à une question par oui ou non, il oous suffira de déplacer la maîn sur le bloc INFORMATIONS ou sur le nom d'ure activité ou encore sur le bloc OUI ou NON puis cliquez (c'est-à-dire appuyer sur le bouton de la souris).

<sup>16</sup> Dans l'éditeur de la version AMSTRAD, les commandes sont les suivantes :

- . COPY : validation
- o ENTER : saut à la ligne
- . CTRL + I (ou CONTROL sur 6128) : insertion d'une ligne
- $\bullet$  CTRL + D : destruction d'une ligne
- <sup>o</sup>CLR : effacement du caractère sous le curseur
- · DEL : effacement du caractère à gauche du curseur
- Vous disposez également des quatre flèches de direction.

■ Dans l'éditeur de la version ATARI, les commandes sont les suivantes :

- <sup>o</sup>CONTROL + RETURN : validation
- . RETURN : saut à la ligne
- . INSERT : insertion d'une ligne
- <sup>o</sup>CLR-HOME : destruction d'une ligne
- o DELETE : effacement du caractèrc sous le curseur
- . BACKSPACE : effacement du caractèrc à gauche du curseur Vous disposez également des quatre flèches de direction.

Réglefte pour I'accentuation des minuscules

#### Version AMSTRAD

- . Sur le 464, vous obtiendrez ces lettres en utilisant le pavé numérique.
- · Sur le 6128, vous obtiendrez ces lettres en utilisant le pavé touches de fonction.

sfieurosib al ab innunconal

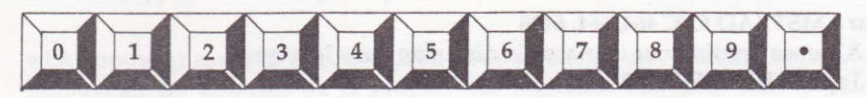

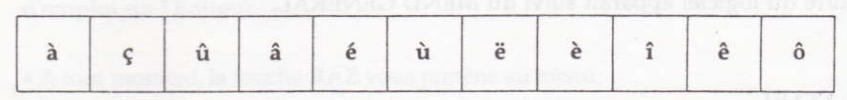

#### Version ATARI

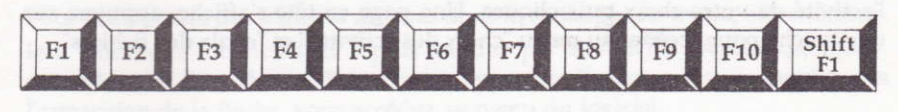

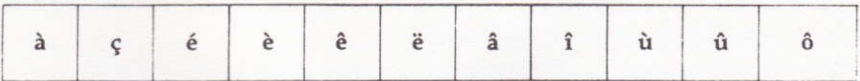

### COMMENT UTILISER VOS LOGICIELS NATHAN

#### Lancement de la disquette

#### Sur TO8, TO8D, TO9, TO9+

1. Allumez l'ordinateur puis insérez la disquette dans le lecteur.

2. Pour obtenir un démarrage automatique, tapez :

- B si vous possédez un TO9+, un TO8 ou un TO8D;

— B si vous possedez un TO9.<br>— D si vous possédez un TO9.

— D'si vous possedez un 109.<br>Le titre du logiciel apparaît ; appuyez sur une touche pour passer au MENU GÊNÊRAL.

#### Sur AMSTRAD CPC 464, 664, 6128

1. Allumez l'ordinateur et placez la disquette dans le lecteur.

2, Tapez RUN'DEPART

Le tiire du logiciel apparait suivi du MENU GÉNÉRAL.

#### Sur ATÀRI

1. Placez la disquette dans le lecteur,

2. Allumez l'ordinateur. Après quelques secondes le titre du logiciel apparaît. Appuyez sur une touche pour passer au MENU GENÉRAL. Déplacez la main sur l'activité de votre choix puis cliquez. Une page en-tête s'affiche, appuyez sur une touche pour accéder au menu "choix des activités" et "choix des fichiers".

FRANCAIS COLLEGE 60me/50me Vol.1 DU NOM, DETERMINANTS, GROUPE PRONOMS, HOMOPHONES LEXICAUX CHOISISSEZ VOTRE PROGRAMME Le groupe du nom<br>Les déterminants du nom<br>Les pronoms personnels<br>Les pronoms relatifs (2)<br>Les homophones lexicaux homophones lexicaux Editeur +1: Choix du programme ENTREE: Validation

#### Mode d'emploi

· En appuyant sur la touche ACC, vous accédez au mode d'emploi. Pour retouner au menu, appuyez sur n'importe quelle touche.

· En appuyant sur INS puis ENTRÉE vous accéderez aux éditeurs et pourrez renouveler les données de la plupart des logiciels. Voir plus loin le mode d'emploi de l'Éditeur.

· A tout moment, la touche RAZ vous ramène au menu.

#### Choix d'un logiciel

Pour utiliser l'un des logiciels affichés dans le rectangle du menu, sélectionnezle à l'aide des touches ↓ et ↑ puis validez par ENTRÉE. Après quelques secondes, le titre du module choisi apparaît. Tapez sur une touche dès l'apparition de la flèche, vous accédez au menu du logiciel.

9

#### Déroulement standard d'un logiciel

Le menu - Choix du fichier et de l'activité

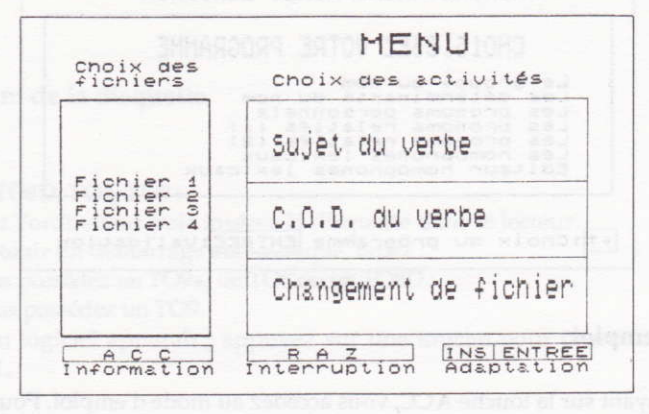

#### Description de l'écran

· En bas de l'écran, la touche ACC vous permet de lire les informations concernant l'utilisation du logiciel. Celles-ci ne sont toutefois pas suffisantes, reportez-vous à la présente brochure.

· En appuyant sur RAZ (à tout moment de l'activité), vous arrivez au bilan.

• En appuyant sur INS puis ENTRÉE, vous accédez au menu des adaptations.

· Dans la partie gauche de l'écran, une fenêtre intitulée Choix des fichiers vous présente les fichiers sur lesquels vous pouvez travailler.

· Dans la partie droite, une autre fenêtre intitulée Choix des activités vous présente les noms des deux ou trois activités du logiciel, et en dernière ligne, une option Changement de fichier qui vous permet de revenir sur la fenêtre de gauche.

#### Choix de l'activité

• Sélectionnez l'un des fichiers de la fenêtre de gauche à l'aide des flèches Î et

 $\downarrow$ , puis validez votre choix par ENTRÉE.

· Sélectionnez l'activité dans la fenêtre de droite selon le même procédé.

#### Les fiches d'informations

On y accède en appuyant sur ACC à partir du menu.

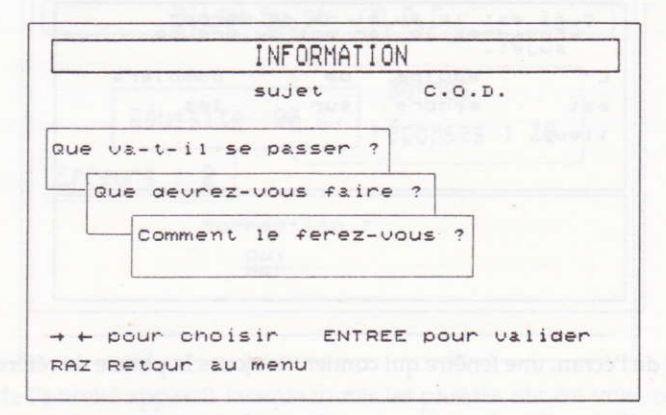

• Sélectionnez à l'aide des touches ← et → l'une des deux ou trois activités affichées en haut de l'écran.

• Choisissez à l'aide des touches  $\downarrow$  et  $\uparrow$  le type d'informations que vous voulez obtenir parmi les fenêtres intitulées : Que va t-il se passer ?, Que devrez-vous faire ?, Comment le ferez-vous ?, puis validez votre choix par ENTRÉE.

Vous voyez alors s'afficher dans la fenêtre sélectionnée, un court paragraphe qui répond à votre question. Lorsque vous l'avez lu, vous revenez à la page d'informations en frappant ENTRÉE, et vous pouvez lire une autre page d'informations. Vous retournez au menu principal en frappant RAZ.

#### La page de travail

Lorsque vous avez fait le choix d'un fichier et d'une activité, vous arrivez sur l'écran de travail. Sa présentation est standard.

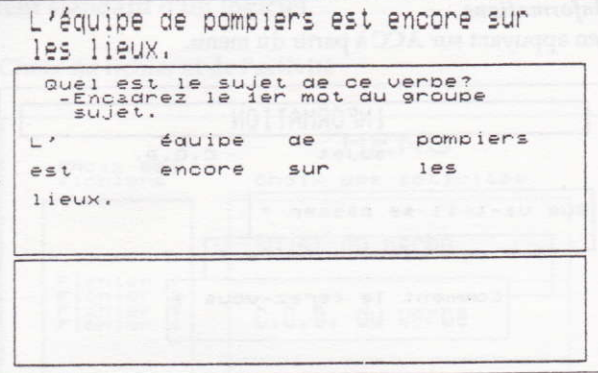

· En haut de l'écran, une fenêtre qui contient toujours la phrase de référence.

· Au milieu, une fenêtre de travail dans laquelle s'affichent les questions ou les directives que vous devez suivre, ainsi que les données parmi lesquelles vous aurez à effectuer un choix ; sélectionner un mot ou une partie de phrase.

· En bas, une fenêtre dans laquelle s'affichent l'appréciation de vos réponses, et le rappel des notions que vous devez appliquer.

#### Les principales commandes

Le curseur en inverse vidéo est placé sur une étoile. Vous le déplacez sur l'élément que vous désirez sélectionner (il s'affiche en rouge sur fond blanc), puis vous validez votre choix par ENTRÉE.

Lorsque la petite flèche apparaît en bas à droite de l'écran, vous êtes invité à frapper la touche ENTRÉE pour continuer l'activité.

#### Le bilan

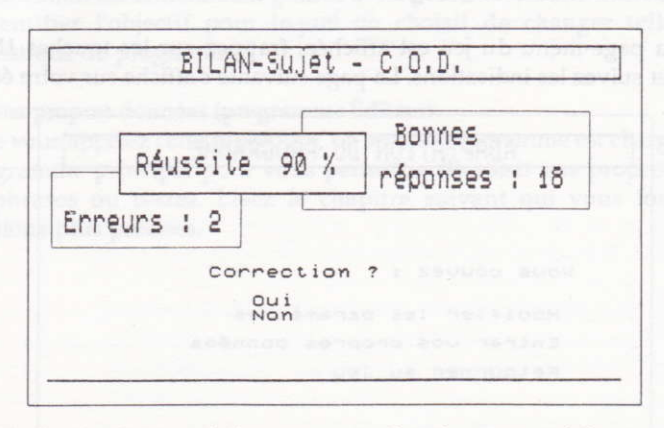

Le bilan de l'activité apparait lorsque toutes les phrases ont été vues, ou encore si vous frappez la touche RAZ. Vous obtenez un premiet bilan chiffré qui vous présente :

le nombre d'erreurs,

— le nombre a erreurs,<br>— le nombre de bonnes réponses,

- — le pourcentage de réussite.<br>.

#### La correction

Pour certains produits, vous avez la possibilité de voir une correction de l'exercice. Sélectionnez "oui", vous obtenez alors la liste des phrases de l'exercice.

Attention ! la réponse est considérée fausse après deux essais dans le déroulement standard.

Pour sortir du bilan, simple ou avec correction, vous avez trois possibilités :

- <sup>o</sup>"Encorc" qui vous ramène sur le menu de dépat,
- . "Fin" qui vous permet de sorti! du programme et de rcvenir au menu général de la disquette,

. "Imprimante" qui vous permet d'imprimer les résultats. Après avoir choisi cette option, vous entrez votre nom et la date. Si l'imprimante est correctement connectée, I'impression est automatique.

#### Adaptation standard d'un logiciel

Lorsque la page-menu du jeu est affichée, frappez sur les touches INS puis ENTRÉE et suivez les indications. La page suivante s'affiche sur votre écran :

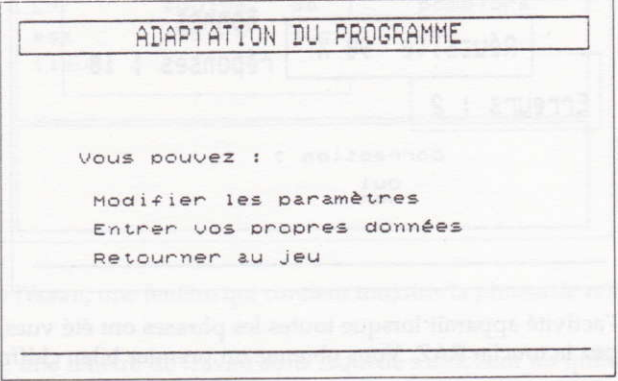

Déplacez le curseur sur votre choix et validez avec ENTRÉE, Vous pouvez revenir au menu des modifications par RAZ.

#### Modifier les paramètres

Le terme "paramètre" désigne des valeurs numériques dont le changement modifie le déroulement du programme. On Peut agir sur certaines caractéristiques :

- la vitesse de déroulement,
- la vitesse de derodiemen<br>— la supression du bruitage,
- la supression du prutage,<br>— le choix d'énoncés pris au hasard,
- — le nombre d'essais

Ce dernier choix est important, car il permet d'utiliser le logiciel :

- soit en mode apprentissage (2 essais),

— soit en mode apprentissage (2<br>— soit en mode contrôle (1 essai).

- A défaut d'une adaPtation de votre Part, le logiciel fonctionne en mode apprentissage.

La modification est entièrement guidée et ne présente aucune difficulté, mais il faut identifier l'objectif pour lequel on choisit de changer telle ou telle caractéristique du programme.

#### Entrer vos propres données (programme Éditeur)

Lorsque vous appelez cette procédure, un second programme est chargé à la place du programme principal pour vous permettre de saisir vos propres séries de mots, phrases ou textes. Lisez le chapitre suivant qui vous fournira des explications plus précises.

### COMMENT RENOUVELER LES ACTIVITES DE VOS LOGICIELS NATHAN

#### Qu'€st-ce que l'éditeur ?

Ce programme est un outil pour créer vos propres fichiers. Il vous permet de renouveler les séries de textes, phrases, mots ou questions de votre cours.

Les commandes de l'éditeur ont été conçues pour obtenir le maximum de souplesse dans l'utilisation sur disquette. Aucune compétence informatique particulière n'est rcquise. Vous pouvez saisir vos données confortablement, voir où vous en êtes, vous corriger, vous arrêter quand bon vous semble, avoir une vision précise de l'état des fichiers sur votre disquette.

Avertissement : pour des raisons techniques, il n'a pas été possible de prévoir cet utilitaire dans tous les volumes et tous les exercices.

#### Comment accéder à l'éditeur ?

L'accès à l'éditeur peut se faire directement depuis le menu qui gère la disquette, par INS puis ENTRÉE ou bien à Partir du logiciel avec la rubrique Entrer vos propres données du menu Adaptation (INS puis ENTRÉE).

1. A partir du menu principal de la disquette

Tapez INS-ENTRÉE puis sélectionnez l'éditeur du logiciel sur lequel vous voulez travailler.

#### 2. A partir du logiciel

Positionnez le curseur sur la rubrique Entrer vos propres données et validez. Si vous appuyez sur une touche, le programme éditeur se charge à la Place du logiciel.

Dans les deux cas, vous obtenez l'écran suivant :

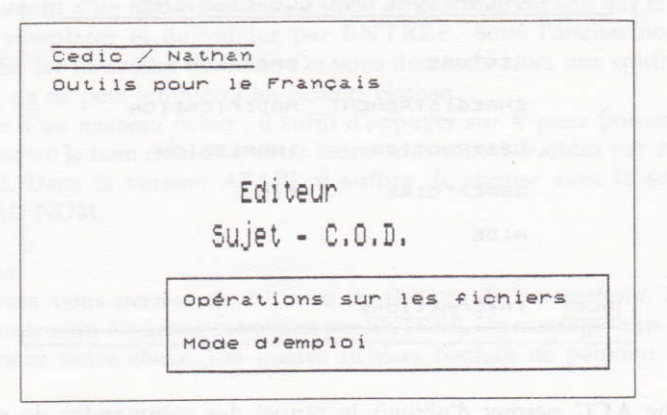

#### Mode d'emploi

. Positionnez votre curseur sur la rubrique "Mode d'emploi" et validez. Un texte explicatif vous présente les principales opérations que vous pouvez effectuer sur les fichiers de donnês.

· Appuyez sur une touche pour "tourner les pages" de cette notice intégrée à votre éditeur. Vous arrivez sur une page intitulée : "Opérations sur les fichiers".

#### Les opérations sur les fichiers

Un fichier de données contient les mots, les Phrases, les textes et les questions qui sont exploités par le logiciel. Quatre fichiers vous sont livrés avec le produit. Pour chaque produit, vous pouvez en créer seize supplémentaires sur la même disquette.

Le menu qui apparaît décrit les procédures à suivre pour gérer vos fichiers (colonne de gauche), pour les céer et les éditer (colonne de droite).

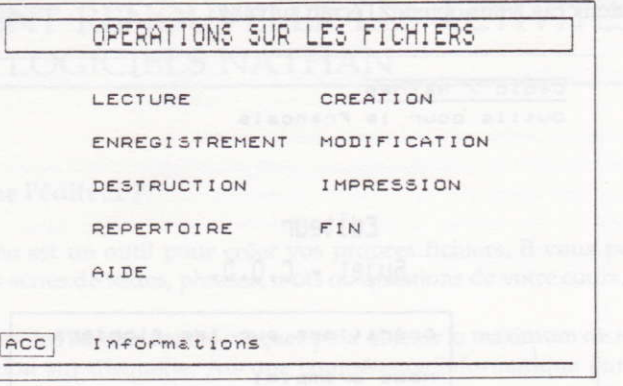

La touche ACC permet d'obtenir le rappel des commandes de choix des différentes options :

- soit en tapant la première lettre de l'option,

- soit en déplaçant le curseur, à l'aide des flèches de direction, pour le positionner sur l'option choisie et en validant par ENTRÉE.

#### Gestion des fichiers

La première série de commandes (colonne de gauche) vous permet d'effectuer des opérations sur les fichiers, indépendamment de leur contenu. Elles seront particulièrement utiles pour tenir à jour votre disquette.

#### Lecture

Lire un fichier consiste à l'ouvrir et à ramener son contenu dans la mémoire de l'ordinateur. Le choix du fichier se fait directement à l'aide du curseur. Il suffit de placer celui-ci sur le fichier et de valider par ENTRÉE.

#### Enregistrement

Cette option vous permet d'enregistrer sur la disquette le fichier que vous venez de lire, de créer ou de modifier.

#### Deux possibilités sont offertes :

- fichier à remplacer et de valider par ENTRÊE. Sous I'ancien nom, sont - remplacement d'un fichier existant : il suffit de placer le curseur sur le nom du enregistrées les nouvelles données. On vous demande alors une confirmation. Toutefois, on ne peut remplacer les fichiers Nathan.

- dans la fenêtre le nom du fichier (huit lettres maximum). Validez Par ACC Puis - création d'un nouveau fichier : il suffit d'appuyer sur \* pour pouvoir écrire ENTRÉE. Dans la version ATARI, il suffira de cliquer avec la souris sur NOWEAU NOM.

#### Destruction

Cette option vous permet de détruire les fichiers de votre choix. Placez le curseur sur le nom du fichier et validez par ENTRÉE. Un message vous demande de confirmer votre choix. Les quatre fichiers Nathan ne Peuvent Pas être détruits.

#### Répertoire

Vous pouvez consulter rapidement le catalogue des fichiers attachés à une application. Vous devez appuyer sur la touche RAZ pour revenir au menu des modifications,

#### Création et édition de vos fichiers

Trois commandes sont à votre disposition : Création, Modification, Impression.

#### Création

Cette option vous permet de taper les textes, les phrases et les questions que vous souhaiiez voir exploiter par le programme. La façon dont ces données sont organisês change d'un programme à I'autre. Suivez les conseils donnés à l'écran et ceux se rapportant à chacun des logiciels.

En haut, le nom de I'oPtion. Au centre, la fenêtre ou le masque de saisie où vous écrivez vos textes et questions. En bas, les commandes disponibles.

Appuyez sur ENTRÉE, le curseur se positionne au début de la fenêtre; vous êtes en mesure d'écrire en minuscules ou en majuscules.

Tant que vous ne validez pas, vous pouvez effectuer les opérations suivantes :

— reculer le curseur d'un caractère : ←,

— recuier le curseur à un caractère : ←,<br>— effacer le caractère sur lequel se trouve le curseur : EFF,

— enacer le caractere sur lequel se trouve<br>— entrer ou sortir du mode insertion : INS.

— entrer ou sortir du mode insertion : 1N5.<br>Une fois votre saisie terminée, vous pouvez la valider en appuyant sur ACC puis ENTRÉE.

A ce moment, vous pouvez poursuivre ou interrompre votre saisie. Chaque fichier comporte un nombrc d'items minimum et maximum. Si vous avez entré le nombre d'items minimum, vous pouvez éventuellement arrêter la création en appuyant sur RAZ et passer à l'enregistrement.

Attention! ne faites pas de lecture avant l'enregistrement, vous effaceriez le fichier en mémoire et n'auriez plus qu'à recommencer.

Vous pounez par la suite rajouter des items à ce fichier, grâce à la rubrique Modification.

#### Modîfîcation

Cette option permet d'effectuer des corrections sur le texte actuellement en mémoire. Vous pouvez également modifier un fichier Nathan que vous enregistrerez sous un autre nom.

Vous disposez des commandes suivantes :

. Parcourir le fichier : vous passez d'une question à l'autre par les flèches et allez à la fin ou au début du fichier en appuyant respectivement sur F ou D.

. Effectuer des modifications sur une question

Appuyez sur ENTRÉE, vous voici dans la saisie; les commandes identiques à celles détaillées précédemment sont à votre disposition.

. Détruire une question

Pour supprimer l'item de votre choix, appuyez sur EFF lorsqu'il se présente dans le masque de saisie. Une renumérotation des questions se fait alors automatiquement de façon à ne pas laisser de blancs dans les fichiers.

#### · Ajouter une question

Si le fichier ne contient pas le nombre maximum de questions, vous pouvez ajouter un ou plusieurs items supplémentaires. Positionnez-vous à la fin du fichier à l'aide de la touche F, puis appuyez sur INS.

#### $\bullet$  Retour

Le retour au menu principal se fait par RAZ.

#### Impression

Cette option vous donne la possibilité d'imprimer sur papier le contenu du fichier présent en mémoire. Si votre imprimante n'est pas connectée, un message s'affiche et vous retournez au menu principal. Sinon, l'impression s'effectue sans possibilité d'interruption. En fin d'impression, vous pouvez recommencer ou retourner au menu principal.

### **LE GROUPE DU NOM**

#### Instructions officielles

#### Classes de sixième et cinquième

- Étude des éléments de la phrase = le groupe nominal.

- Étude du nom et de ce qui peut le compléter = adjectif, complément de détermination.

- Étude des fonctions syntaxiques = le complément de détermination du nom, l'épithète, l'apposition.

- Étude des accords, notamment du déterminant et de l'adjectif dans le groupe nominal

#### Conseils d'utilisation

Les exercices de la première activité visent à donner une bonne connaissance des différentes expansions du nom. Pour cela, sont données : la phrase contenant un groupe nominal minimum, et différentes expansions susceptibles de le compléter. La nature de l'expansion est imposée.

Dans un premier temps, il faudra ajouter une seule expansion afin de mémoriser les différents types d'expansion et de s'habituer aux règles qui régissent les accords entre le noyau et son expansion.

Puis deux expansions seront demandées, afin de souligner la richesse possible de la phrase. Ces exercices d'enrichissement ont pour but d'entraîner l'élève à construire des phrases plus étoffées, sans pour autant oublier que le noyau reste l'élément fondamental du groupe nominal.

La seconde activité propose l'exercice inverse. Une phrase comportant un groupe nominal complexe est soumise à l'utilisateur. Celui-ci est invité à délimiter ce GN, puis à identifier le mot essentiel, c'est-à-dire le noyau.

Ces exercices permettront de mieux percevoir les éléments fondamentaux de la phrase, ce qui sera bénéfique, tant sur le plan de la compréhension orale que sur celui de la compréhension écrite (acquisition d'une meilleure compétence syntaxique et orthographique).

### LES DÉTERMINANTS DU NOM

#### **Instructions officielles**

#### Classes de sixième et cinquième

- Étude des éléments de la phrase = le groupe nominal.

- Étude du nom et de ce qui peut le compléter = les déterminants = articles définis ou indéfinis ; les déterminants possessifs, démonstratifs, interrogatifs, exclamatifs, indéfinis, numéraux cardinaux.

#### Conseils d'utilisation

La première activité de ce module doit conduire l'utilisateur à une saisie globale de la notion de déterminant, sans qu'il soit fait appel pour cela à une définition théorique. Il lui suffira donc, dans chaque phrase, de distinguer les déterminants des autres mots.

Le rapport syntaxique entre le déterminant et le nom sera clairement mis en évidence dans chaque message de justification ou d'erreur.

La difficulté principale étant le risque de confusion entre certaines formes homonymiques du déterminant et du pronom (le, la, les, l'), on proposera progressivement (niveaux trois et quatre) des phrases présentant cette ambiguïté.

Une connaissance plus précise des différentes catégories de déterminants doit être acquise au cours de la deuxième activité. Les phrases proposées sont les mêmes que celles dans lesquelles il a été demandé de repérer les déterminants. Après avoir sélectionné un groupe nominal minimum, l'ordinateur propose pour le déterminant, un choix de trois catégories possibles. Ainsi, outre le problème précis auquel est confronté l'utilisateur, à savoir le choix de la catégorie, la mémorisation d'une certaine terminologie se fait par imprégnation. Les exercices terminés, l'utilisateur aura fait le tour de toutes les catégories.

### LES PRONOMS PERSONNELS

#### Instructions officielles

#### Dans les classes de sixième et cinquième, seront étudiés :

- le pronom personnel (première, deuxième et troisième personnes),
- le pronom démonstratif,
- le pronom aemonsi<br>- le pronom possessif,
- le pronom possessij,<br>— les emplois du pronom adverbial -en-.

#### Conseils d'utilisation

Étant donné la diversité de l'emploi des pronoms personnels, la pronominalisation est, dans beaucoup de cas, un exercice difficile. Aussi, la première activité a-t-elle pour objectif d'amener l'utilisateur à différencier, d'une part les pronoms personnels sujets des pronoms personnels compléments, et d'autre part à utiliser correctement les pronoms, y compris ceux dont l'emploi est lié à des contraintes plus subtiles, comme par exemple celles imposées par les catégories animé/inanimé.

Tous les messages de justification ou d'erreur visent à donner une meilleure compréhension du rôle de ces pronoms et préparent le travail de la seconde activité.

Bien que la pronominalisation d'un CN COD entraîne souvent une modification de l'accord du participe passé du verbe, cette difficulté a été volontairement écartée dans les trois premiers niveaux, afin de ne pas disperser l'attention de l'utilisateur.

Dans le quatrième fichier, on aborde le problème de la double pronominalisation. La difficulté vise alors I'ordre des deux pronoms compléments, ordre variable selon la personne du pronom COS- L'ordinateur ne pouvant accepter ces pronoms que dans l'ordre définitif, l'utilisateur sera

contraint de construire sa phrase mentalement avant de proposer une construction, ce qui exige un effort de logique et de concentration plus important. La place des pronoms dans la phrase impérative est également envisagée.

Dans la seconde activité, la phrase de départ réapparaît sur l'écran, ainsi que la phrase pronominalisée. L'utilisateur doit donner la fonction du pronom, ce qui implicitement, l'oblige à justifier le choix qu'il a fait précédemment.

La présence sur l'écran de la phrase de départ permet une recherche plus facile, en soulignant à nouveau le fait que le pronom a la même fonction que le groupe dont il est le substitut.

Seules les phrases des niveaux 1, 2 et 3 sont reprises dans cette activité.

25

### LES PRONOMS RELATIFS (Module 1)

#### Instructions officielles

"En classe de sixième et cinquième, on procèdera à l'étude des fonctions syntaxiques : l'accord du sujet et du verbe, l'étude du complément d'objet direct du verbe et tous les autres compléments.

En classe de cinquième sera faite l'étude de tous les pronoms dont les pronoms relatifs."

#### Conseils d'utilisation

Première activité : fonction des pronoms relatifs

La première activité de ce module a pour but d'entraîner les utilisateurs à comprendre le rôle des pronoms relatifs dans une phrase, par conséquent à déterminer leur fonction. Vingt phrases complexes sont proposées, offrant selon quatre niveaux, des difficultés d'analyse de plus en plus importantes.

Quatre objectifs sont recherchés. Il s'agit d'amener l'utilisateur :

1. A comprendre que le pronom relatif joue le rôle d'un nom et qu'il peut en avoir toutes les fonctions.

2. A comprendre que le pronom relatif remplit une fonction dans la proposition qu'il introduit.

3. A visualiser, dans une phrase donnée, le pronom relatif et la subordonnée, c'est-à-dire visualiser l'expansion du nom.

4. A mémoriser certaines constantes grammaticales par le jeu des messages d'explication (ex : qui non prépositionnel est toujours sujet du verbe de la proposition subordonnée relative).

Ces constantes grammaticales, assimilées par imprégnation, sont exploitées dans le module 2 où des exercices spécifiques souligneront l'importance des implications syntaxiques ou morphologiques découlant de certains pronoms.

#### Seconde activité : emploi des pronoms relatifs

La seconde activité de ce module traite de problèmes particuliers visant, soit à éviter une confusion au niveau de certains pronoms relatifs et leurs homonymes grammaticaux (ex : où pronom, et ou conjonction de coordination), soit à effectuer un choix pertinent entre deux pronoms relatifs, dont et que par exemple, ce qui conduit l'utilisateur à comprendre que ce choix dépend de la construction du verbe de la subordonnée relative.

Chaque niveau de ce module présente un exercice de chacune des deux activités, ce qui permet l'analyse des pronoms, soit de façon systématique, soit de façon intuitive, par le biais des exercices à trous. Il est donc intéressant d'utiliser le module dans son suivi afin de tirer le meilleur profit de sa démarche cohérente.

### LES PRONOMS RELATIFS (Module 2)

#### Conseils d'utilisation

L'objectif principal est d'attirer l'attention sur les importantes modifications que peut entraîner dans la subordonnée I'usage de certains Pronoms ; le pronom relatif qui est responsable de l'accord du verbe de la PSR ou du participe passé si ce verbe est conjugué avec être.

On insistera tout particulièrement sur le cas où la désinence n'est pas sensible phonétiquement ou quand l'antécédent de qui est un ou plusieurs pronoms personnels, un ou plusieurs groupes nominaux.

Des difficultés du même ordre se rencontrent avec le pronom que qui entraîne l'accord du participe passé de la PSR conjugué avec avoir.

Le principe de l'exercice à trous et du choix à faire à partir de trois propositions, contraint l'utilisateur à établir un rapport entre le mot qui précède le pronom et celui qu'il doit sélectionner. Le message donné en cas d'erreur soulignera d'ailleurs sans cesse ce lien étroit. Il en sera de même avec les exercices entraînant systématiquement à l'accord des composés de quel.

### HOMOPHONES LEXICAUX

Objectif : discrimination des homophones, mots ayant la même prononciation, par leur graphie et leur signification.

#### Déroulement de l'activité

Les colonnes du temple se transforment, des colosses soutiennent des pieres sur lesquelles sont inscrits les homophones,

Dans le rectangle en bas de l'écran, on peut lire une phrase dont un mot est remplacé par trois points d'interrogation.

Il s'agit de sélectionner avec les flèches de direction, la pierre sur laquelle est inscrit le mot manquant. Pour la version ATARI, vous devrez déplacer la main, à l'aide de la souris, sur la pierre.

Le décompte des vingt secondes en bas de l'écran représente le délai imparti pour répondre.

Si le mot est juste, les colosses vous font un signe de la main. Le mot s'inscrit dans la phrase qui clignote. Le score, en bas de l'écran, augmente d'un point. Si le mot est faux, la colonne clignote. Le décompte du temps recommence à dixneuf.

L'ordinateur attend une nouvelle réponse. Si votre nouvelle réponse est encore fausse, une aide s'affiche automatiquement. Vous pouvez l'effacer en tapant ENTRÉE. Le nombre d'aides, en bas de l'écran augmente alors d'un point.

Le décompte recommence :

— si votre derniere tentative se solde encore par<br>dû choisir clignote. Une autre phrase s'affiche ; si votre dernière tentative se solde encore par un échec, le mot que vous auriez

— si vous ne repor<br>une réponse fausse. si vous ne épondez pas avant que le temps se soit écoulé, il vous sera compté

#### Entrée de vos propres données

Cette procédure est standard : reportez-vous au début de la brochure à la rubrique "Comment renouveler les activités de vos logiciels Nathan". Voici cependant quelques précisions sur la création et la modification de vos fichiers.

#### Création

Après avoir sélectionné Création, on vous demande d'entrer les quatre homophones. Pour chaque homophone, vous avez à donner trois phrases le contenant (quarante caractères maximum).

Attention : une minuscule accentuée équivaut à trois caractères.

#### Connent procéder ?

Vous saisissez l'homophone puis vous validez en tapant successivement sur ACC puis ENTRÉE. Le curseur se place automatiquement sur la fenêtre suivante. Le passage à I'homophone suivant est également automatique. A la fin, on vous demande d'entrer la fenêtre d'aide (cinq Iignes de trente-cinq caraclères).

#### Comment corriger ?

Si vous désirez corriger un item, revenez avec les flèches de direction au numéro de I'homophone concerné et faites apparaître Ie curseur dans la fenêtre en tapant ENTRÉE. Si vous ne voulez pas faire de correction dans une fenêtre, tapez ACC puis ENTRÉE pour passer à la fenêtre suivante. APrès chaque correction, validez par ACC puis ENTRÉE. Lors de la création ou de la modification, avant de voir le menu des opérations sur fichier, appuyez sur la touche RAZ pour afficher la fenêtre de texte d'aide associée au groupe d'homophones.

#### Modification

Après avoir sélectionné Modification, procédez de la même façon que pour la correction dans Création.

#### Conseils pédagogiques

L'enseignant a Ie choix d'introduire cette activité dans une étude orthographique ou lexicale, en fonction de ses besoins ou de la progression qu'il entend suivre.

. Une approche orthographique : Instructions officielles 29-4-77/14-6-77.

"Le professeur montre ce que sont les mots ou éléments homonymes parmi lesquels il distingue les homophones qui se prononcent de la même façon mais peuvent ne pas avoir la même orthographe (moi et mois) et les homographes qui s'écrivent de la même façon mais peuvent ne pas avoir la même prononciation (je vis, une  $vis)$ ."

Cette activité s'inscrit donc dans cette optique en incitant l'élève à établir la relation phonétique-graphie (j'entends, j'écris) puis à lui faire observer que ce que j'entends de façon unique peut se traduire graphiquement par des formes multiples.

Il conviendra peut-être de faire prononcer à haute voix les quatre graphies figurant sur chaque pierre ou du moins d'attirer l'attention de l'élève sur Ia similitude phonique des quatre mots présentés.

Il sera intéressant que l'élève prenne conscience des différentes graphies d'un même son et la proximité des quatre "pancartes" devrait l'aider à établir ce rapprochement.

#### · Une approche lexicale

La phrase que l'élève doit compléter est simple, claire, sans ambiguité et fait référence le plus souvent à des situations connues de l'élève.

En choisissant la forme juste, l'élève apprend donc à réflechir sur un corpus donné et est amené à comparer des formes qu'il a souvent tendance à confondre. Il apprend ainsi à "analyser" le mot.

Il est important que l'élève puisse établir la distinction sémantique de deux formes telles que : il vente  $\neq$  il vante.

Sans que cette relation soit clairement explicitée, l'élève doit être amené à une réflexion en profondeur par établissement de listes de mots de la même famille : il vente  $\rightarrow$  le vent, venteux ; il vante  $\rightarrow$  vantard, vaniteux, vanité. Notons que ce travail, peut être envisagé par I'enseignant comme une étude préalable au logiciel ou au contraire comme un contrôle postérieur au logiciel. Cette activité peut permettre également de déboucher sur une étude de la polysémie du mot. Par exemple pour le mot cours : le cours du fleuve, du temps, de français, etc.

#### . Délimitation de l'exercice

Ce logiciel doit être considéé comme un exercice de contrôle de révision ou de soutien. Ce n'est pas une activité d'apprentissage, puisqu'aucune méthode d'acquisition des connaissances n'est prévue.

Il doit être précédé d'une leçon éclairant les notions d'homophonie, d'homographie et d'homonymie. Ces notions acquises, l'élève doit Pouvoir ensuite travailler seul à son gré.

Ce logiciel permet à l'élève d'exercer sa réflexion à partir d'un choix multiple. Quatre possibilités s'offrent à lui, même si une réponse au hasard est fournie (comme il est souvent tentant de le faire dans un exercice à trous), son attention est sollicitée par l'aide qui s'affiche automatiquement en cas d'erreur. L'élève n'est donc pas soumis à l'alternance simpliste OUI/NON mais est obligé à un choix raisonné.

. Attitudes de I'utilisateur

#### Facilité d'utilisation

Il n'y a pas de mots ou de phrases à écrire, donc pas de risque d'erreurs de manipulations. L'élève n'agit que sur les flèches de direction (ou la souris), ce qui lui permet de centrer son attention sur les quatre formes présentées et sur la phrase de travail.

#### Une aide inportante

L'élève a souvent tendance à ne Pas demander d'aide Puisqu'il sait qu'il sera pénalisé ou qu'il perdra du temps. L'affichage systématique d'une aide en cas d'erreur répétée est donc intéressante dans la mesure où elle force la réflexion.

#### Le facteur temps

L'élève a généralement le goût de la Performance. Améliorer son score et diminuer son temps de réponse sont des motivations imPortantes Pour lui. L'affichage du décompte de son temps de réponse va donc l'inciter à une attention plus soutenue.

### TYPES DE PHRASES (Module 1)

#### Instructions officielles

#### Classes de sixième et de cinquième : étude de la phrase

Les types de phrases : déclaratif, impératif, interrogatif, exclamatif. Les formes de la phrase : affirmative et négative, emphatique (les mises en relief), présentative.

Phrase verbale et phrase nominale.

La phrase simple et la phrase complexe. Propositions indépendantes, principales et subordornées.

La phrase simple et la phrase complexe :

Juxtaposition, coordination, subordination, propositions indépendantes, principales et subordonnées, les conjonctions de coordination et de subordination.

Classes de quatrième et de troisième : étude plus détaillée de la phrase complexe.

#### Conseils d'utilisation

Dans le premier module, la phrase est définie selon son type et sa forme. L'objectif est de permettre à l'utilisateur de prendre connaissance des différents schémas de construction de la phrase. Un tableau à double entrée lui permet de la classer à la fois selon son type (déclaratif, interrogatif, exclamatif, impératif), et selon sa forme (affirmative, négative, emphatique). Dans les niveaux trois et quatre, sont abordées les interronégatives et différentes tournures de présentation ou d'insistance.

La deuxième activité aborde de façon plus systématique certains points particuliers :

Niveau 1 : distinction entre interrogation totale ou partielle. Les messages correspondant aux interrogations partielles préparent l'exercice du niveau 2.

Niveau 2 : identification du terne sur lequel Porte l'interrogation Partielle. Pour cet exercice assez difficile, le premier message en cas d'erreur est un message d'aide.

Niveau 3 : étude de la négation et plus particulièrement de la négation partielle.

Niveau 4 : étude des différents moyens d'exprimer l'ordre ou l'interdiction.

Au cours des exercices, des messages apportent des renseignements complémentaires permettant une meilleure compréhension, ou une révision plus active de ces notions.

### TYPES DE PHRASES (Module 2)

#### Instructions officielles

#### Classes de sixième et de cinquième : étude de la phrase

Les types de phrases : déclaratif, impératif, interrogatif, exclamatif. Les formes de la phrase : affirmative et négative, emphatique (les mises en relief), présentative.

Phrase verbale et phrase nominale.

La phrase simple et la phrase complexe. Propositions indépendantes, principales et subordonnées.

La phrase simple et la phrase complexe : Juxtaposition, coordination, subordination, propositions indépendantes, principales et subordonnées, les conjonctions de coordination et de subordination.

Classes de quatrième et de troisième : étude plus détaillée de la phrase complexe.

#### Conseils d'utilisation

Dans le second module, l'utilisateur est amené à distinguer la phrase simple et la phrase complexe.

La première activité doit permettre à l'utilisateur de savoir classer les phrases selon qu'elles sont simples ou complexes, verbales ou nominales, complexes par juxtaposition, coordination ou subordination. Les messages donnés à l'occasion de chaque réponse, mettant I'accent sur Ie mot coordonnant ou subordonnant, favorisent la mémorisation de ces termes et constituent une préparation aux exercices de la seconde activité. En effet, I'utilisateur doit ensuite construire lui-même des phrases répondant aux trois schémas imposés, c'est-à-dire : construction d'une phrase complexe par juxtaposition, puis par coordination, et enfin par subordination. Ces travaux de manipulation ont pour but de conduire à une plus grande maîtrise. Ils sont susceptibles d'être utilisés dès qu'on aborde l'étude de la phrase ou lors d'une séance de révision. Dans ce cas, deux élèves pourront travailler ensemble.

### LA PROPOSITION SUBORDONNÉE RELATIVE (Module 1)

La PSR, expansion du groupe nominal, est d'un emploi très fréquent dans la langue parlée comme dans la langue écrite.

Or, le choix du pronom, substitut d'un mot ayant une certaine fonction, pose souvent des problèmes, notamment l'emploi de que et de dont. Les confusions apparaissent souvent au niveau de la conjugaison, ou des accords des formes verbales de la subordonnée.

La première activité de ce module, sous l'apparence d'un exercice de vocabulaire (distrayant puisque l'utilisateur doit choisir parmi trois propositions), a pour objectif principal la lecture d'un grand nombre de PSR. Cette lecture vise donc à la mémorisation de structures. L'utilisateur sera ainsi amené à percevoir la PSR comme un ensemble dépendant, fonctionnant selon des règles précises, c'est-àdire : introduction par un pronom relatif, présence des constituants essentiels de la phrase, à savoir sujet et verbe conjugué.

Cette activité peut très bien être utilisée en exercice de vocabulaire ou en exercice de préparation à l'étude de la PSR. Elle peut être proposée à un ou deux utilisateurs.

### LA PROPOSITION SUBORDONNEE RELATIVE (Module 2)

Dans la première activité, l'utilisateur est invité à construire à partir de deux phrases simples données, une phrase complexe contenant une proposition subordonnée relative.

Pour cela il suffira de choisir le pronom relatif convenable, ce qu'il fera souvent intuitivement, mais s'il commet une erreur, I'occasion lui sera donnée de Éfléchir au pourquoi de I'incorrection. L'intérêt de cet exercice réside aussi dans le fait qu'il apparaît ainsi clairement, qu'une phrase complexe avec PSR est toujours issue de la combinaison de deux phrases simples, que le pronom relatif remplace un mot commun aux deux phrases et que la proposition subordonnée relative est enchassée dans le groupe nominal.

Le but de la seconde activité est d'amener l'utilisateur à éviter toute confusion, entre les propositions subordonnées relatives et les autres subordonnées. Il ne lui sera pas demandé d'identifier les autres subordonnées. Seule la PSR doit retenir son attention, seule sa construction doit apparaître clairement, la PSR fait en général partie d'un groupe nominal. Ces exercices pourront être utilisés en tant qu'exercices d'entraînement et dans ce cas, deux utilisateurs pourront travailler ensemble.

La troisième activité vise à souligner I'imPortance de la place de la PSR. Si elle est éloignée de son antécédent, la phrase risque de devenir incohérente. Ces exercices sont en quelque sorte un miroir grossissant ; en provoquant le rire, ils invitent à prendre garde, dans certains cas, à la construction de la PSR, Une construction acceptable est évidemment proposée ensuite.

### LES COMPLÉMENTS CIRCONSTANCIELS 1

Cette étude envisage avant tout le fonctionnement des compléments circonstanciels dans la phrase simple. Toutefois, quelques exemples de propositions subordonnées circonstancielles ont été introduits afin de faire une analogie avec la fonction circonstancielle dans les phrases complexes.

L'étude est menée à partir d'une classification sémantique des différents circonstanciels : temps, lieu, manière, moyen dans le premier module et cause, conséquence, but, opposition dans le second.

Étant donnée la variété des structures qui peuvent exprimer ces relations, cellesci devront être identifiées et classées selon le sens du nom ou de l'adverbe dans le cas d'une construction directe, et selon le sens de la préposoition dans le cas d'une construction indirecte.

Pour chacune des circonstances étudiées, on conduit l'utilisateur à distinguer les nuances qu'elle peut présenter :

- pour le lieu, on oppose le lieu où l'on est au lieu où l'on va, etc.,

- pour le temps, on distingue d'une part, la circonstance exprimée d'une manière absolue (date, moment, durée), d'autre part, la circonstance exprimée de manière relative (avant, après, etc.),

- pour la manière et le moyen, on souligne la différence en se référant aux notions de concret et d'abstrait, le complément circonstanciel de moyen étant toujours exprimé par des noms concrets.

Dans tous les cas, deux démarches sont proposées à l'utilisateur : repérer d'abord le groupe circonstanciel, puis en préciser la nature, opération qui nécessite de la réflexion, étant donnée la grande variété des formes que peuvent présenter ces compléments.

### PARONYMES

Attention : le crayon optique est indispensable sur THOMSON. Sur AMSTRAD, le canon est symbolisé par une croix que vous déplacez à l'aide des flèches de direction. La validation s'effectue en appuyant sur la touche COPY ou ENTER. Sur ATARI, le canon est remplacé par une main que vous déplacez sur les mots à l'aide de la souris (cliquez pour valider).

Objectif : attirer l'attention des élèves sur les mots qui se ressemblent, par la forme et la prononciation, mais qui n'ont pas la même signification.

#### Déroulement de I'activité

Dans le cadre, en haut de l'écran, s'inscrivent des mots ou une phrase qui constituent une définition.

Sur la coque et les voiles du bateau se trouvent des mots. lls forment les emplacements des trous susceptibles d'être faits par le canon pour couler le voilier. En effet, il s'agit de pointer le mot qui correspond à la définition. Le decompte des vingt secondes en haut de l'écran représente le délai imparti pour répondre.

Plusieurs cas de figure vous attendent.

- . Vous pointez sur le bon mot qui s'efface alors du bateau : la définition suivante apparaît tandis que le score augmente d'un point.
- · Vous vous trompez : le message "recommence" s'affiche en rouge et le décompte continue. Si votre deuxième essai reste infructueux, vous pouvez lire : "raté !", et le mot que vous auriez dû pointer clignote.
- r Vous n'avez encore rien répondu au bout de neuf secondes : Ia Phrase "vise un mot" vous rappelle à I'ordre.
- .'Trop tard !" : il est trop tard pour soumettre une réponse ; la solution vous est donnée.

L'exercice est terminé lorsque toutes les définitions ont été proposées, quel que soit votre score. Mais Ie bateau ne coule qu'au bout de onze mots trouvés. Le bilan succède à l'exercice

#### Entrée vos propres données

La rubrique "Comment renouveler les activités de vos logiciels Nathan" explique toutes les fonctions de l'éditeur. Voici cependant quelques précisions concernant la création et la modification dcs fichiers.

#### Création

On vous demande de saisir à chaque fois un mot et la définition correspondante.

#### Comment procéder ?

Tapez ENTRÉE pour commencer. La première fenêtre change de couleur. Vous tapez la question. Vous disposez pour cela de soixante-douze caractères, espaces et ponctuation compris.

#### Attention : une minuscule accentuée équivaut à trois caractères.

Lorsque vous avez fini, tapez successivement les touches ACC puis ENTRÉE pour valider. La fenêtre correspondant à la réponse devient alors jaune. Le mot ne doit pas excéder douze caractères. Lorsque vous validez, le couple questionréponse suivani apparaît automatiquement.

#### Comment corriger ?

Revenez à l'endroit que vous désirez corriger à l'aide des flèches. Tapez ENTRÉE, la première fenêtre change de couleur et attend votre correction. Validez votre nouvelle question par ACC puis ENTRÉE. Si vous ne voulez pas faire de correction dans cette fenêtre, validez directement pour passer à la fenêtre suivante.

#### Conseils pédagogiques

Cette activité se présente comme une double approche d'un problème orthographique et lexical. Ces deux niveaux de difficulté sont presque toujours liés chez l'élève, d'où une confusion encore plus grande dans son esprit

Prenons l'exemple de deux paronymes : ennoblir/anoblir.

Pour l'élève, la première erreur va porter sur le doublement de la consonne n et la non-reconnaissance du phonème [  $a$  ] : une erreur de lecture, puis d'écriture, les deux étant indissociables I'une de l'autre.

La seconde erreur va porter sur le sens du couple. Même si dans le meilleur des cas, l'élève identifie le radical "noble", il va utiliser un mot à la place de l'autre en ignorant la phonétique et la graphie du préfixe.

L'enseignant pourra donc utiliser ce logiciel de deux façons différentes :

— en 1e centr<br>lecture, etc.), - en le centrant sur une activité orthographique (dictée, adjonction de préfixes,

— er<br>etc.). en le centrant sur une activité d'ordre sémantique (rédaction, vocabulaire,

Ce logiciel ne se présente pas comme une activité d'apprentissage. C'est une activité qui permet à l'élève de "manipuler" un grand nombre de termes qu'il connaît peu ou mal, donc d'exercer son attention et sa réflexion à partir d'un corpus donné. L'élève devra donc, avant de s'exercer seul et à son rythme sur les fichiers fournis, posséder des pré-requis :

— une leçon prealable sur la paronymie est necessaire. Cette honor it est pas<br>explicitée au cours de l'exercice, et il n'est pas évident qu'un élève de premier — une leçon préalable sur la paronymie est nécessaire. Cette notion n'est pas cycle ceme spontanément ce problème ;

— la triple relation synonymes-antonymes-paronymes, meressame a<br>la suite de cette activité, devra également être précisée au préalable. - la triple relation synonymes-antonymes-paronymes, intéressante à établir à

#### Délimitation de l'exercice

Il fallait éviter la caractère répétitif de l'évaluation faux-vrai et d'une réponse donnée au hasard.

Le nombre des paronymes étant dans la majorité égal à deux, et ne dépassant pas trois, l'élève risquait donc d'être tenté de répondre blanc ou noir, sa Possibilité de choix étant réduite.

L'intérêt du "jeu" est d'avoir introduit un facteur temps qui incite l'élève à une grande vigilance : le décompte de dix-neuf à zéro de ce temps est affiché.

L'élève doit donc s'astreindre à :

— une grande vitesse de lecture des mots et des définitions,

— une grande vitesse de lecture des mots et des deminions,<br>— une gymnastique mentale l'obligeant à établir la relation mot-définition,

- - une mémorisation du "couple" de parcnymes.

#### Attitude de l'utilisateur

Cette activité est un ieu qui en tant que tel doit susciter chez l'élève curiosité et intérêt.

#### Rapidité et développement des réflexes

Lire, mettre en relation puis sélectionner sont les trois activités sollicitées Par ce jeu. L'élève doit acquérir un bon entraînement et une appréhension globale des mots, en utilisant ce logiciel.

Telle forme graphique va automatiquement appeler, après deux ou trois passages, telle définition. Graphie et sens vont donc très vite s'associer dans I'esprit de l'élève.

#### Mérnorisation

Chaque erreur donne lieu à une correction immédiate et non raisonnée. Si le premier passage s'avère mauvais, l'élève aura envie d'améliorer son score. ll s'agira donc de fournir un effort d'attention puis de mémorisation au niveau de la relation mot/définition pour éviter une nouvelle erreur lors du prochain Passage.

#### Utilisation des connaissances

Cctte activité peut être utilisée comme un contrôle des connaissances et venir au terme d'une étude préalable sur des notions acquises, ou à I'inverse, elle peut être un point de départ qui pourra, si l'enseignant le désire, être suivie d'un contrôle. Dans l'un et l'autre cas, il s'agira pour l'élève de s'exercer plusieurs fois jusqu'à obtenir, par exemple, un score maximum.

### Voix active et voix passive

#### Conseils d'utilisation

La première activité vise à faire distinguer les deux types de construction. Pour cela, un certain nombre de phrases sont soumises à I'utilisateur. Si les éponses de ce dernier sont justes, aucun commentaire n'est apporté en supplément.

Si la réponse est incorrecte, l'erreur lui sera expliquée par un message qui proposera la phrase à la voix qu'il a choisie. Il aura donc sous les yeux les deux constructions, ce qui devrait lui permettre de noter les caractéristiques de chacune de ces structures.

Au cours de cette activité, sont abordés d'autres problèmes spécifiques à l'emploi de ces deux voix, notamment :

le risque de confusion entre un présent passif et un passe compose activement d'agent et un complément - le risque de confusion entre un présent passif et un passé composé actif circonstanciel ;

— l'usage possible de la préposition <mark>de</mark> pour introduire un complément d'agent.<br>.

Passé ce temps d'observation et de réflexion, l'utilisateur devrait être en mesure de pratiquer lui-même sur certaines phrases la transformation passive, exercice de manipulation qui lui sera proposé dans la seconde activité.

Une phrase passive lui est proposée ainsi qu'un ensemble de mots destinés à lui faire choisir :

- 
- le sujet passif,<br>— le temps et l'accord de l'auxiliaire **être**,
- le temps et l'accord de l'au.<br>— l'accord du participe passé,
- - la préposition introduisant le comPlément d'agent.

Dans les niveaux 3 et 4, certains cas particuliers seront abordés :

- la suppression du complément d'agent lorsque le sujet est on,
- — la transformation passive d'une phrase dont le C.O.D. est un pronom.<br>.

A I'issue de chaque proposition faite par l'utilisateur, un message de justification ou d'erreur est donné, tandis que la phrase Passive s'inscrit progressivement juste sous la phrase active proposée.

Ces exercices peuvent être utilisés, selon le niveau des élèves (le niveau 4 de la seconde activité demande une certaine réflexion), lors d'une séance d'étude de ces voix, ou de révision de ces notions. Dans ce cas, deux utilisateurs peuvent travailler ensemble. Pour une séance de contrôle des acquisitions, les utilisateurs devront travailler séparément ; il leur sera possible d'obtenir un bilan chiffré.

#### Entrée de vos propres données

Voici quelques précisions pour la création des fichiers.

#### Première activité : voix active ou passive

Il est possible d'entrer cinq phrases.

· Entrez votre phrase (soixante-seize caractères, espace et ponctuation compris, au maximum).

- . Entrez le message d'erreur (soixante-huit caractères maximum),
- . Indiquez si la phrase est active ou passive.

Attention ! une minuscule accentuée équivaut à trois caractères.

#### Seconde activité : transformation passive

Il cst possible d'entrer cinq phrases.

. Entrez votre phrase active (trente-huit caractères), sujet actif + verbe <sup>+</sup> complément.

. Entrez les deux GN ou pronoms ; si le groupe complément est un pronom, il est possible d'entrer un troisième pronom et un message (trente-quatre caractères).

o Validez le sujet passif.

· Entrez trois formes de conjugaison du verbe être (dans le désordre : la bonne réponse, une faute de temps, une faute d'accord).

o Validez la bonne réponse.

- · Validez la conjugaison avec la faute de temps.
- Entrez le participe passé.
- . Validez le bon accord.

· Indiquez si la préposition de est acceptable lors de la construction de la phrase passive.

· Validez le complément d'agent (s'il n'y en a pas, validez le carré blanc).

Attention ! pour des raisons de construction, le participe passé ne peut se terminer en "s", (ex : surpris), puisque les différentes formes du participe sont données à partir du radical (ex : chanté), auquel on rajoute -, -s, -e, -es, qui donne donc chanté, chantés, chantée, chantées.

On voit immédiatement que ces terminaisons ajoutées au radical "surpris" donnent des formes pour le moins fantaisistes.

### Construction impersonnelle et forme pronominale

#### **Instructions officielles**

#### Étude des pronoms

L'étude du pronom réfléchi se sera plutôt réservée à la classe de cinquième. Étude du verbe et du groupe verbal

L'étude de la voix active, passive et pronominale, des constructions impersonnelles et des verbes impersonnels sera faite en sixième et cinquième.

#### Conseils d'utilisation

#### L'impersonnel

Il est important de bien distinguer les constructions impersonnelles des constructions personnelles pour éviter toute confusion, tant sur le plan du sens que sur celui de l'orthographe.

L'utilisateur est donc invité à analyser un certain nombre d'énoncés et à se prononcer sur le type de construction qui se présente. Les messages de justification ont pour objectif de renforcer ses connaissances si Ia éponse est juste ; si elle est fausse, un message lui expliquera son erreur par la proposition de la même phrase dcnt on aura modifié le sujet. Passé ce temps d'observation, l'utilisateur devra être en mesure de construire lui-même des phrases contenant une structure impersonnelle, démarche qui lui permettra de découvrir que bon nombre de verbes peuvent être utilisés soit dans une construction personnelle, soit dans une construction impersonnelle et présenter des sens différents dans l'un et I'autre cas.

#### Le pronominal

Chaque fichier propose sept phrases parmi lesquelles cinq seulement présentent un verbe à la forme pronominale. L'utilisateur doit donc, dans un premier temps, être en mesure de reconnaître cette construction.

A dessein, les formes actives proposées auront souvent deux pronoms, un pronom sujet et un pronom complément, placés devant le verbe afin d'insister sur la ressemblance qui existe entre les deux pronoms de la forme pronominale.

Les messages de justification ou d'erreur rappellent de façon très succincte ce qui est particulier au pronominaux, c'est-à-dire l'emploi de l'auxiliaire être et les règles d'accord des participes passés.

Le second objectif est d'amener l'utilisateur à réfléchir sur le sens et la construction du verbe pronominal.

Comme précédemment, le message de justification a pour but de consolider les connaissances par une explication théorique, tandis que les messages d'erreurs illustreront les différents sens des verbes pronominaux.

Tous ces exercices peuvent être utilisés lors de l'étude des verbes impersonnels et pronominaux ou pendant une séance de révision de ces notions. Dans ce cas, deux utilisateurs peuvent travailler ensemble. Si le but est de procéder à un contrôle des connaissances, chaque utilisateur devra fournir un travail individucl, travail pour lequel on pourra obtenir un bilan chiffré.

#### Entrée de vos propres données

Voici quelques précisions pour la création des fichiers. Choisissez tout d'abord le sujet traité (forme impersonnelle ou forme pronominale).

#### Première activité : forme impersonnelle

Il est possible d'entrer sept phrases. Validez chacune d'elles par ACC puis ENTRÉE Procédez comme suit :

- · Entrez la phrase de départ (soixante-seize caractères maximum), validez.
- · Entrez le message puis validez.
- · Validez la bonne réponse.

#### Deuxième activité : construction de phrases

Vous entrez deux tableaux. Procédez comme suit :

- · Entrez les deux verbes conjugués (dix caractères), validez.
- · Entrez les quatre groupes compléments (vingt-deux caractères), validez.
- · Appuyez sur une flèche.
- · Pour chaque possibilité, indiquez si :
- la forme est impersonnelle,
- la forme est personnelle,
- la phrase n'a pas de sens,
- la construction est impossible.
- · Si la forme est impersonnelle, entrez votre message puis validez.

· Si la forme est personnelle, écrivez la phrase avec une autre personne que il puis validez.

#### Troisième et quatrième activité : pronominal ou non

Il est possible d'entrer cinq phrases. Validez chacune d'elles par ACC puis **ENTRÉE.** Procédez comme suit :

· Entrez la phrase de départ (soixante-seize caractères maximum) puis validez.

- · Entrez le message de justification puis validez.
- · Validez la bonne réponse.

· Si la forme est pronominale, entrez le message de justification pour le sens du verbe (soixante-huit caractères) et validez le sens du verbe.

#### Conseil pour le bon fonctionnement

Dans la seconde activité, pour chaque tableau, le nombre de formes impersonnelles est de cinq.

### LES FONCTIONS

### Attribut - C.O.I.

#### Conseils d'utilisation

#### L'attribut du sujet

Il s'agit d'amener l'utilisateur à comprendre que l'attribut du sujet exprime une manière d'être, une qualité ou un état de la personne ou de la chose désignée par le sujet. On veut montrer qu'il y a entre le sujet et l'attribut un certain rapport d'identité, ou plus précisément, que la relation attributive inclut I'ensemble des traits sémantiques qui définissent le groupe attribut à l'ensemble sémantique du groupe sujet.

Pour conduire à cette compréhension, on a systématiquement présenté deux phrases à l'utilisateur, l'une comportant un attribut, l'autre un complément construit directement soit C.O.D., soit C.C. La comparaison entre les deux phrases fait apparaître les différences qui opposent les relations. Dans la première, il y a un rapport d'inclusion, dans les autres, il y a disjonction.

On a insisté sur le fait que certains verbes appellent systématiquement un attribut, ce sont les verbes dits attributifs ou verbes d'état et que dans ce cas, il est toujours possible de les remplacer par être, cette substitution pouvant être utilisée comme critère de reconnaissance.

Enfin, on conduit l'utilisateur à distinguer les différents types d'attribut : groupe nominal, adjectif, infinitif, proposition.

Dans le quatrième fichier, l'étude de l'attribut du complément d'objet direct est abordéc selon le même processus.

#### Le complérnent d'objet indirect

L'étude est menée en deux temps. Un premier exercice est soumis à l'utilisateur : "chassez l'intrus", l'intrus étant, comme on le lui Précise, le verbe Pouvant

admettre un complément d'objet indirect. Une première liste de quatre infinitifs apparaît donc à l'écran, trois verbes sont attributifs, soit intransitifs, soit transitifs directs. Un seul appelle un C.O.I. ; l'utilisateur doit le repérer.

Cet exercice-jeu permet d'expliciter la notion de C.O.I. par le biais des messages de justification, et permet de revenir sur la classification des verbes. Cette classification est envisagée sous I'angle de la construction : verbes transitifs directs et indirects, verbes intransitifs, verbes attributifs. Ce rappel est fait dans les messages relatifs à une réponse incorrecte,

Dans un second temps, l'utilisateur est amené à réfléchir sur les fonctions remplies par les compléments construits de manière indirecte. L'accent est mis évidemment sur les C.O.I., que l'on oppose aux autres groupes prépositionnels, expansions de verbes ou de phrases : le C.O.S., le complément d'agent, le C.C., tous ces compléments étant parfois introduits par la même préposition (de, par exemple).

#### Entrée de vos propres données

Voici quelques précisions sur la création et la modification des fichiers.

#### Première activité : attribut

Il est possible d'entrer cinq Phrases.

. Entrez les deux phrases (une ligne de trente-huit caractères maximum chacune).

- . Validez le numéro de la phrase qui contient un attribut.
- · Entrez le message "BIEN" (deux lignes de trente-quatre caractères).
- · Entrez le message "FAUX" (deux lignes de trente-quatre caractères).
- · Entrez le sujet.
- . Entrez l'attribut du suiet.
- . Validez la première lettre du suiet.
- <sup>o</sup>Validez la première lettre de l'attribut.

#### Deuxième activité : verbes transitifs indirects

Il est possible d'entrer cinq ensembles de quatre verbes,

• Entrez les quatre verbes (seize caractères maximum chacun).

- · Entrez le message "BIEN" (deux lignes de trente-quatre caractères).
- · Entrez le message "FAUX" (deux lignes de trente-quatre caractères).
- . Validez la réponse.

#### Troisième activité : C.O.I. et autres compléments

Il est possible d'entrer cinq phrases.

- . Entrez la phrase (deux lignes de trente-huit caractères).
- · Entrez le message "BIEN" (trois lignes de trente-quatre caractères).

### Sujet - C.O.D.

#### Instructions officielles

Dans les classes de sixième et cinquième : étude de la phrase

— Les éléments de la phrase : groupe verbal, fonctions syntaxiques.

— Les eiements ae la phrase : groupe verbal, jonctions syntaxiques.<br>— Le verbe et le groupe verbal : étude du verbe et de ce qui peut le compléter — Le verve et le groupe verval : etuae au verve et ae ce<br>(attribut, complément d'objet, complément circonstanciel).

— Les fonctions syntaxiques :<br>grammatical et sujet dit logique. Les fonctions syntaxiques: le sujet (l'accord du sujet et du oerbe), sujel

- L'attribut du sujet et l'attribut du complément d'objet.

— L'attribut au sujet et i attribut au compiement a objet.<br>— Le complément du verbe ou complément d'objet, le complément direct et le — Le compiement au verbe ou compiement a objet, le compie<br>complément indirect, l'emploi transitif ou intransitif du verbe.

— L'emploi du verbe avec un ou deux compléments d'objet.

— L'empioi au verbe avec un ou aeux compiements a objet.<br>— Les compléments circonstanciels avec ou sans préposition ; leur liberté — Les compiements circonstancieis avec ou sans preposition ;<br>syntaxique et leur définition par le sens (lieu, temps, cause, but, etc.). Cette définition donne lieu à l'étude des relations exprimées.

#### Conseils d'utilisation

#### Le sujet du verbe

Deux objectifs sont poursuivis dans cet ensemble d'exercices. Il s'agit d'abord de repérer le groupe suiet du verbe de la phrase donnée, puis de maîtriser les règles qui régissent l'accord du verbe en isolant le noyau du groupe sujet, c'est-à-dire le sujet grammatical. Les messages de justification servent à rappeler ces règles fondamentales.

Il faut ensuite distinguer les différents groupes qui peuvent remplir la fonction de sujet selon la classe à laquelle ils appartiennent. On demande donc à l'utilisateur de donner la nature du groupe sujet.

On s'est attaché à offrir un large éventail de toutes ces possibilités et à faire varier également la place du sujet, soulignant ainsi les cas d'inversion dans les phrases interrogatives ou déclaratives, pour des raisons de style ou de syntaxe. Les messages de justification doivent conduire l'utilisateur à maîtriser les différents problèmes relatifs à l'accord du verbe.

#### Le C.O.D. du verbe

L'étude du complément d'objet direct est menée en trois temps.

Il s'agit d'abord de repérer dans la phrase donnée, le verbe qui est complété par un complément en construction directe : ce verbe pouvant ne pas être le verbe conjugué mais un infinitif ou un participe, ce qui contraint l'utilisateur à réfléchir avec plus de sagacité. L'utilisateur doit ensuite identifier le complément d'objet, ce qui lui permet de noter la variété possible des formes grammaticales de ce complément, même s'il n'est pas en mesure de les nommer.

Dans les dix phrases proposées, les structures principales sont envisagées : groupe nominal, pronom, subordonnée conjonctive, infinitif. Dans les messages de justification ou d'erreur, la construction passive est proposée chaque fois qu'elle est acceptable, la possibilité de cette transformation étant le critère le plus satisfaisant pour définir le C.O.D. Enfin, l'utilisateur est invité à reconnaître la forme grammaticale du complément d'objet.

Ces exercices pourront être utilisés lors d'une séance d'entraînement, après les explications nécessaires à la compréhension de cette construction ou lors d'une séance de révision. Dans ce cas, deux utilisateurs pourront travailler ensemble. S'il s'agit d'une séance de contrôle, le travail sera individuel et pourra être noté.

#### Entée de vos propres données

Reportez-vous au début de cette brochure, à la rubrique Comment renouveler les activités de vos logiciels Nathan. Voici cependant quelques précisions sur la création et la modification des fichiers,

#### Création et modification de vos fichiers

Il est possible d'entrer dix phrases. Les cinq premières concernent le groupe sujet, les autres le groupe C.O.D.

· Entrez la phrase (deux lignes de trente-quatre caractères maximum).

Attention ! une minuscule accentuée équivaut à trois caractères.

· Entrez la partie du groupe sujet (ou C.O.D.) qui se trouve sur la première ligne de la phrase.

· Entrez la partie du groupe sujet (ou C.O.D.) qui se trouve sur la seconde ligne de la phrase.

- e Entrez le verbe.
- · Entrez le commentaire (trois lignes de trente-quatre caractères).
- . Validez la première lettre du groupe sujet.

• Validez la première lettre du moyen du groupe sujet (si ce moyen est intéressant pour les utilisateurs, sinon validez par ENTREE).

<sup>o</sup>Validez la première lettre du verbe.

. Entrez chaque mot de la phrase (quatorze mots maximum et huit lettres Pour chaque mot).

· Encadrez le premier mot du groupe sujet (ou C.O.D.).

 $\bullet$  Encadrez le dernier mot du groupe sujet (C.O.D.).

. A partir de la sixième phrase : encadrez le verbe.

Attention ! le verbe doit être entièrement sur la première ligne ou entièrement sur la seconde,

### LES ACCORDS

### Révision des accords 1 et 2

Objectif : familiariser l'apprenant avec les accords des adjectifs qualificatifs (mots composés), participes passés, verbes/sujets, participes passés/auxiliaires, verbes pronominaux.

Âpês la page de présentation, vous accédez à une page sur laquelle vous pourrez âire le choix du type d'accord que vous voulez étudier.

Sélectionnez-la à l'aide des touches Î et ↓, puis validez par ENTRÉE pour obtenir la page de menu.

Celle-ci vous propose :

· Les informations, accessibles en frappant ACC, qui vous présentent le logiciel en trois phases : "Que va-t-il se passer ?", "Que devras-tu faire ?" et "Comment le feras-tu ?".

· L'abandon, par la touche RAZ, qui vous ramène directement sur le bilan, sans pourcentage de réussite ; vous avez alors la possibilité de revenir au menu en sélectionnant "Encore", ou bien d'abandonner en choisissant "Fin".

· L'accès au jeu, en frappant la touche ENTRÉE ; la page jeu apparaît après une petite musique.

• L'accès au menu des adaptations en tapant INS puis ENTRÉE (voir plus loin, Possibilités d'adaptation).

#### Scénario de I'activité

L'activité se déroule en trois phases :

— le jeu,

- le jeu,<br>— la correction, -
- les explications

#### Le jeu

En haut de l'écran, vous voyez I'intitulé du thème et la mention "jeu". Dix phrases "à trous" sont affichées, chaque mot manquant étant remplacé par des tirets. En bas de l'écran, vous est indiqué le mot à accorder.

Pour remplir les blancs, tapez au clavier le mot manquant accordé (avec les accents). Pour cela, vous avez quatre commandes à votre disposition :

<-: cette touche vous permet d'effacer le dernier caractère saisi (s'il existe).

1: perma de déplacer le curseur sur le début du mot manquant de la ligne précédente.

l: permet de déplacer le curseur sur le début du mot manquant de la ligne suivante.

ENTRÉE : vous validez la réponse saisie. Le curseur passe alors au mot manquant suivant, ou bien, si tous les trous sont remplis, vous passez à la phase de correction.

Vous obtiendrez les accents grâce aux touches chiffrées (reportez-vous à la réglette de correspondance page 57).

Attention I : si vous quittez une phrase à l'aide des touches  $\uparrow$  ou  $\downarrow$  (c'est-à-dire sans avoir validé par ENTRÉE), le mot saisi s'efface et vous devez le réécrire ; la touche ENTRÉE sera ignorée si aucune lettre n'a été tapée. Par contre, lorsqu'une réponse a été validée, vous ne pouvez plus la modifier, et elle s'affiche en inverse vidéo. Toutes les lettres tapées seront affichées et enregistrées en minuscules. La série de phrases sur laquelle porte l'exercice est choisie aléatoirement, de façon à ce que la même série ne se présente pas deux foîs de suite.

Lorsque toutes les phrases ont été complétées, vous passez à la phase de correction.

#### La correction

Si vous avez choisi le mode "test" dans la rubrique Adaptation, vous avez le droit à un second essai. Sinon vous passez directement à la phase d'explication. La série de phrases se réinscrit, les mots justes sont écrits en bleu et les mots faux écrits en noir sur fond rouge. Vous appuyez sur une touche pour continuer. Vous avez alors le droit à un nouvel essai, les bonnes réponses sont validées, les autres s'effacent, et vous saisissez votre correction. Dans le bilan, les bonnes réponses que vous donnerez compteront deux fois moins que les réponses données du premier coup. Vous passez alors à la phase d'explication de vos erreurs.

#### Les explications

Si vous avez fait des erreurs sur certains mots, les explications justifiant l'accord vous sont alors données. la phrase s'affiche avec le mot que vous auriez dû écrire, et la règle appliquée s'affiche en dessous.

Quand vous avez lu celle-ci, tapez sur une touche pour voir la correction de l'erreur suivante, ou bien pour accéder au bilan.

Votre pourcentage de réussite s'affiche et selon sa valeur, vous êtes dirigé de différentes façons :

- de 0% à 35%, vous retournez à la phase "jeu" avec la même série de phrases, -de 369" à 65%, vous retournez à la phase "jeu" avec une autre série de phrases,

-de 66% à 100%, vous voyez un message de félicitation, puis vous accédez au bilan.

#### Le bilan

Si une série au moins a été effectuée complètement, le pourcentage de réussite s'affiche : il est calculé sur toutes les phrases auxquelles vous avez répondu, celles données au second essai comptant pour moitié. Si la série n'est Pas achevée (l'utilisateur est arrivé sur le bilan en appuyant sur RAZ), elle ne sera pas comptabilisée.

L'utilisateur a alors la possibilité de revenir au menu principal en sélectionnant "Encore", à l'aide des flèches de direction, puis en validant par ENTRÉE. S'il sélectionne "Fin", il sort de ce programme.

#### Possibilités d'adaptation

Après avoir tapé INS puis ENTRÉE à partir du menu principal, vous arrivez au menu des adaptations. Vous pouvez:

- garder ou supprimer la musique,
- garder ou supprimer la musiq<br>— choisir le mode test (1 essai),
- choisir le mode test (1 essai),<br>— choisir le mode d'entraînement (2 essais),
- — retourner à la page menu.<br>.

#### Contexte pédagogique

#### Instructions officielles

#### Orientations et objectifs collèges

"La maîtrise de l'expression écrite, inséparable d'une pensée rigoureuse, exige un usage éclairé de la grammaire, le respect de l'orthographe. Seuls ou en groupe, les élèves doivent apprendre à travailler par eux-même, afin d'accéder à l'autonomie et à la responsabilité.

Le professeur effectue périodiquement des révisions et des contrôles qui lui permettent de poursuivre ou d'infléchir son action et qui donnent aux élèves l'occasion d'apprécier leurs progrès par rapport aux objectifs visés."

#### Conseils pédagogiques

L'objectif de l'activité est double : il s'agit d'une part, de renforcer l'apprentissage des accords et d'autre part, de vérifier l'acquisition de ces mêmes accords. Il permettra donc d'effectuer des révisions efficaces pour le brevet des collèges tout en familiarisant les collégiens les plus jeunes avec des règles d'accord de base.

#### Attitudes de l'utilisateur

Le droit à l'erreur, et par conséquent, les attitudes de tâtonnement sont permis. Chaque série de dix réponses entraîne un tableau de correction suivi d'une explication pour chaque exemple. La limitation du champ de l'exercice donne à l'utilisateur les meilleures chances de succès et facilite largement la mémorisation des messages pendant la réflexion.

#### Délimitation de l'exercice

L'utilisateur aura une liste de dix phrases qui porteront sur le même accord, ce qui lui permettra de se concentrer sur le problème posé.

#### Déroulement standard

Le logiciel "Orthographe d'accord" est principalement un outil d'entraînement et de renforcement des connaissances acquises. Il peut également être utilisé à des fins de contrôle. Il est préférable d'en prévoir une utilisation individuelle ; le temps de réponse n'étant pas limité, l'utilisateur travaillera à son rythme. L'emploi du logiciel par deux utilisateurs a cependant l'avantage de permettre des échanges d'arguments.

Si l'utilisateur n'interrompt pas l'activité, il devra répondre à un minimum de dix questions. Si son score est bon, il passera à une deuxième série portant sur un type d'accord différent. Si son score est médiocre, la même série d'exemples apparaîtra. S'il veut se perfectionner, il pourra travailler sur une troisième série.

Grâce à la touche RAZ, l'élève peut interrompre l'activité au moment où il le souhaite.

#### Réglettes de correspondance

#### **AMSTRAD**

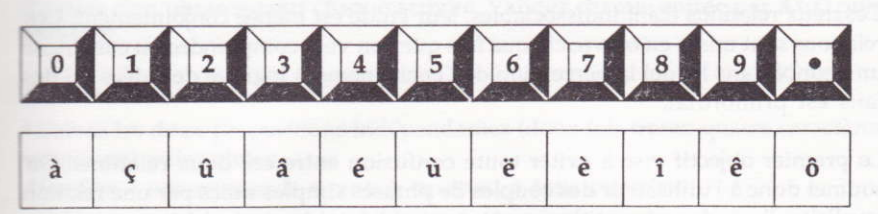

#### **THOMSON**

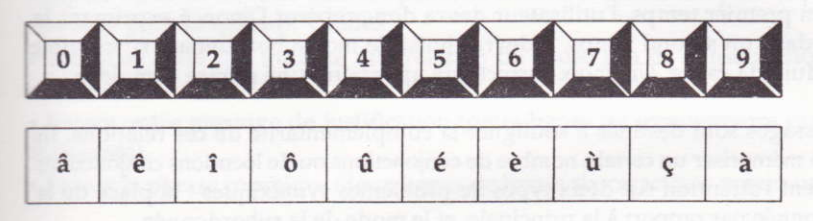

#### **ATARI**

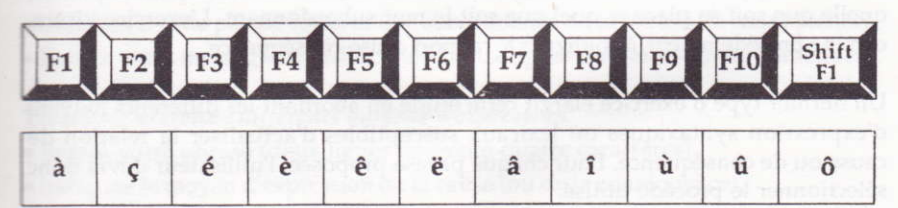

### LES PROPOSITIONS SUBORDONNEES

### Les propositions circonstancielles de cause et de conséquence

#### Conseils d'utilisation

Ces deux relations étant indissociables, leur étude est menée conjointement. Ces relations sont mises en œuvre chaque fois que l'on veut comprendre ou construire un énoncé dans lequel la perception de l'enchaînement logique des idées ou des faits est primordial.

Le premier objectif vise à éviter toute confusion entre ces deux relations. On soumet donc à l'utilisateur des couples de phrases simples unies par une relation implicite, l'une des propositions contenant obligatoirement un fait ou une idée entraînant un fait ou une idée contenu dans la seconde proposition.

Dans un premier temps, I'utilisateur devra donc repérer l'énoncé exprimant la cause ; dans un second temps, il devra choisir le mot subordonnant susceptible d'introduire la cause. Un choix correct fera apparaître une phrase complexe.

Les messages sont destinés à souligner la complémentarité de ces relations. Ils aident à mémoriser un certain nombre de conionctions ou de locutions conjonctives. Ils attirent l'attention sur deux types de problèmes syntaxiques : la place de la subordonnée par rapport à la principale, et le mode de la subordonnée.

Le second objectif est l'idcntification de la subordonnée de cause dans la phrase, quellc que soit sa place et quel que soit le mot subordonnant. L'exercice visera, comme précédemment, à souligner le rapport cause-conséquence.

Un dernier type d'exercice élargit cette étude en abordant les différents moyens d'expression syntaxiques ou lexicaux susceptibles d'actualiser la relation de cause ou de conséquence. Pour chaque phrase proposée, I'utilisateur devra donc sélectionner le procédé utilisé.

Tous ces exercices pourront être utilisés après la leçon ou au cours d'une séance de révision. Pour un contrôle des connaissances, il sera aisé d'obtenir un bilan noté pour chaque utilisateur. La subordonnée de conséquence est étudiée selon la même démarche.

#### Entrée de vos propres données

Voici quelques précisions pour la création de vos fichiers.

Choisissez tout d'abord le sujet traité (cause ou conséquence). Il est possible d'entrer cinq phrases pour chaque activité. Validez chaque entrée par ACC puis **ENTRÉE.** 

#### Première activité : construction

· Entrez les deux propositions indépendantes (deux fois trente-quatre caractères naximum) puis validez.

Attention ! une minuscule accentuée équivaut à trois caractères.

· Indiquez celle qui sera la subordonnée de cause (ou de conséquence) puis validez.

. Entrez les deux mots de liaison (quatorze caractères maximum pour le premier, dix-neuf pour le second). Validez.

· Indiquez celui qui indique une relation de cause (ou de conséquence) puis validez.

· Entrez votre message de justification (deux lignes de trente-quatre caractères maximum).

• Entrez la phrase complexe (deux lignes de trente six caractères maximum).

#### Deuxième activité : identification

- . Entrez votre phrase (deux lignes de trente-six caractères maximum).
- · Indiquez si cette phrase contient une subordonnée de cause (ou de conséquence).
- · Entrez votre message de justification (deux lignes de trente-quatre caractères).

#### Troisième activité : différents moyens d'expression

- · Entrez votre phrase (deux lignes de trente-quatre caractères).
- · Indiquez le moyen d'expression de la cause (ou de la conséquence).

### Les propositions circontancielles de but, d'opposition et de temps

#### Conseils d'utilisation

L'objectif de cette série d'exercices est la maîtrise des moyens d'expression des relations de but et d'opposition. La démarche suivie sera la même pour l'étude de chaque notion. L'utilisateur devra identifier la relation en vue de la production d'une phrase complexe puis maîtriser les différentes formes d'expression de ces relations.

Une proposition est soumise à l'utilisateur ainsi qu'un ensemble de trois propositions circontancielles. Il doit construire la phrase complexe en choisissant la proposition subordonnée demandée. On attire ainsi son attention, d'une part sur les outils grammaticaux, d'autre part sur l'emploi des modes propres à chaque type de construction.

Un second type d'exercice conduit l'utilisateur à repérer les différents procédés réalisant ces relations dans la phrase simple ou complexe. Les messages de justification ou de correction énoncent de façon simple et précise les règles qui régissent la syntaxe de ces diverses constructions.

#### Entrée de vos propres données

Voici quelques précisions pour la création des fichiers.

Choisissez tout d'abord le sujet traité (but, opposition ou temps). Il est possible d'entrer cinq phrases pour chaque activité. Validez chaque phrase par ACC puis ENTRÉE. Un fichier est commun à deux activités.

#### Première activité : construction

· Entrez votre proposition principale (trente-six caractères maximum) puis validez.

Attention ! une minuscule accentuée équivaut à trois caractères.

· Entrez les trois subordonnées (trente-quatre caractères maximum) puis validez.

· Indiquez celle qui est une subordonnée de but, d'opposition ou de temps puis validez.

· Entrez votre message de justification (deux lignes de trente-quatre caractères maximum).

· Entrez les deux messages correspondant aux autres subordonnées (deux fois deux lignes de trente-quatre caractères maximum).

#### Seconde activité : différents moyens d'expression

- · Entrez votre phrase (deux lignes de trente-six caractères).
- · Entrez votre message de justification (deux lignes de trente-quatre caractères).
- · Indiquez le moyen d'expression de but, d'opposition ou de temps.

### LA PHRASE COMPLEXE

### Dicours direct ou indirect

Il s'agit de sensibiliser I'utilisateur aux différentes transformations que subit la phmse lors de son passage au discours indirect : modification du pronom suiet, du temps du verbe, de certains indices personnels (pronom complément et adiectif possessif) et du vocabulaire (adverbe ou complément circonstanciel de lieu et de temps).

#### Entrée de vos propres données

Voici quelques précisions sur la création des fichiers.

Il est possible d'entrer cinq phrases.

· Entrez la phrase au discours direct : deux lignes de trente-quatre caractères. Appuyez sur ACC-ENTREE à la fin de chaque ligne. Ne pas écrire les guillemets.

<sup>o</sup>Validez la place des guillemets dans la phrase de départ.

. pour passer à la phrase au discours indirect, Y a-t-il un changement de pronom ? (validez "oui" ou "non").

- Entrez le pronom sujet.
- · Entrez le message (deux lignes de trente-quatre caractères).
- . Entrez les trois temps (ou modes) proposés à l'utilisateur.
- · Entrez la bonne réponse parmi les trois.
- · Entrez le message correspondant (deux lignes de trente-quatre caractères).
- e Entrez le verbe conjugué.
- . Y a-t-il un changement d'un autre indice personnel ? (répondez "oui" ou "non").
- . Validez l'indice qui change.
- . Entrez cet indic€.
- · Entrez le message final (deux lignes de trente-quatre caractères).
- . Entrez le début de la phrase finale (deux lignes de trente-huit caractères).
- · Si le mot subordonnant est autre que "que", entrez ce mot.

### Analyse de la phrase complexe

ll s'agit d'amener l'utilisateur à percevoir clairement les liens syntaxiques qui unissent les différents éléments constitutifs de la phrase complexe et de le rendre ainsi autonome sur le plan de l'autocorrection de ses propres productions écrites.

#### Entrée de vos propres données

Voici quelques précisions sur la création des fichiers,

Il est possible d'entrer trois phrases complexes.

· Entrez votre phrase : six lignes de trente-quatre caractères. Attention ! ne rien écrire sur la première colonne.

- · Validez le nombre de verbes (quatre au maximum).
- Entrez chaque verbe et appuyez sur ACC-ENTRÉE.
- . Validez la première lettre de ce verbe dans la phrase de départ.
- . Validez le nombre de mots subordonnants.
- . Entrez chaque mot subordonnant et appuyez sur ÂCC-ENTRÉE.
- <sup>e</sup>Validez la place de la première leftre de ce mot dans la phrase de départ.
- . Validez, dans la phrase de départ, le blanc précédant chaque proposition-
- . Entrez chaque proposition (deux lignes en général, sauf si la phrase ne comporte que deux propositions : trois lignes).
- . Validez son type.

. Pour chaque subordonnée, entrez votre message (deux lignes de trente-quatre caractères).

. Validez sa nature.

. S'il s'agit de subordonnée circonstancielle, indiquez sa fonction.

#### Dans la collection NATHAN COLLÈGE sur AMSTRAD - PC Compatibles - ATARI - THOMSON -

#### L'ORTHOGRAPHE

. ÉCRIRE sANs FAUTÊS vol. 1 et 2

Mise à niveau de 6ème en 3ème d'aPrès la méthode de Michel GEY et Daniel DUPREZ. Parcours d'exercices variés à partir des règles-clés de l'orthographe. Bilan détaillé à chaque étape.

#### L'ANGLÂIS

.

#### . ANGLAIS DÉBUTANT 6ème/Sème

Gamme d'exercices centrés sur les difficultés classiques des élèves en Premicr cycle : vocabulaire, forme interrogative, formulation, réponse négative, etc.

#### r ANGLAIS CONFIRMÉ 4ème/3ème

Gamme d'exercices centrés sur les difficultés classiques des élèves en premier cycle : for, since, ago, voix passive, comparatif, superlatif, articles, pronoms relatifs, etc.

#### LES MATHÉMATIQUES

- <sup>o</sup>MATHS ême
- MATHS 5ème
- MATHS 4ème
- · MATHS 3ème

Révisions des points essentiels des nouveaux programmes de mathématiques.

Commandes à remettre à votre point de vente habituel ou à défaut à : CEDIC/NÂTHAN 6-10 boulevard Jourdan 75014 Paris Tél : (1) 45 65 06 06

> Imprimé en France CAAV -Audio-Vidéo-Informatique BP 28 - 06338 GRASSE Cedex Tél: 93 70 51 51

## **GRAMMAIRE** Langue française

Entraînement et révision sur les chapitres fondamentaux. la Une gamme complète de la sixième à la troisième.

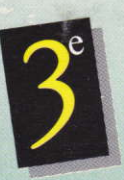

6 logiciels, 120 exercices Subordonnées de cause et de conséquence But, opposition et temps Style direct, style indirect Analyse de la phrase complexe

Révision des accords (participe passé après être et avoir)

Participe passé des verbes pronominaux

Claudine Philippe, Joël Gauthier, Yvan Staron.

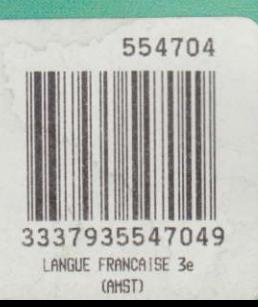